# **Ensimmäinen tunti Kotisivun pakolliset koodit (***html ja body***)**

Tehdään ensimmäiseksi **OneDriveen Kotisivu**-kansio, jonne tallennetaan (*tai sen alikansioihin*) kaikki tällä tunnilla tulevat tiedosto. Asenna tätä ennen koneellesi OneDriveclient (*koulun koneilla riittää, että kirjaudut [etunimi.sukunimi@cygnnet.fi](mailto:etunimi.sukunimi@cygnnet.fi) -*tunnuksilla).

Avaan ja pidä **AINA** töitä tehdessäsi seuraavat kolme Windows-ikkunaa auki:

- **1.** Resurssinhallinta (*Lippu+E*) ja sieltä **OneDrive – Jyväskylän kaupunki** → Kotisivu -kansio
- **2.** Notepad++, jossa vähintään **index.html** -tiedosto auki
- **3.** Chrome (*tai Edge*) selain, jossa myös **index.html** -tiedosto auki

Työpöydän ikkunat tulisivat olla seuraavan kuvan kaltaisessa järjestyksessä:

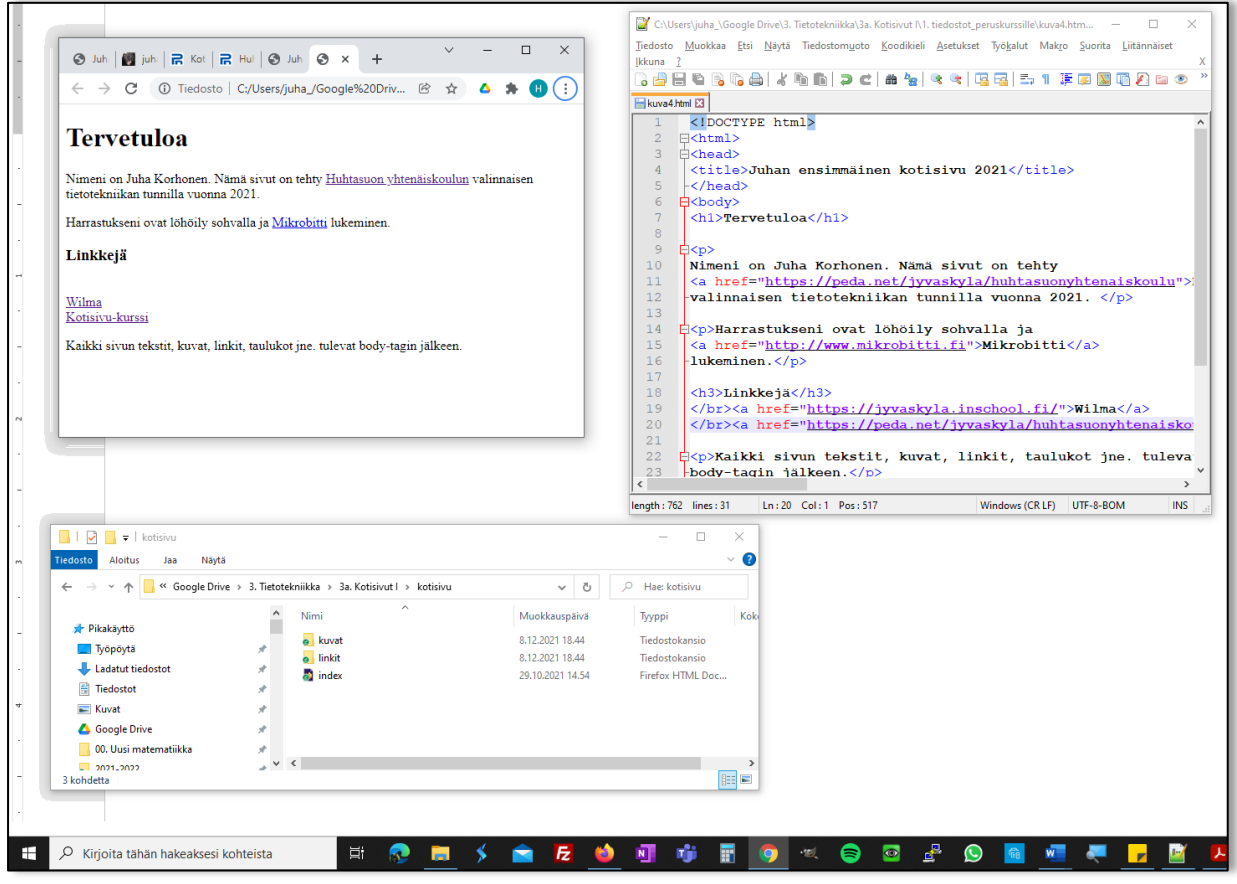

**Tehtävä 1.** Tee seuraava html-sivu esim. **Notepad++** -editorilla ja tallenna tiedosto heti **Kotisivu**-kansioosi, kun olet kirjoittanut seuraavana olevasta koodista 1. rivin.

Kirjoita koodi sellaisenaan ylimääräisinen välilyönteineen (*rivi 8*) ja rivivaihtoineen (*rivit 11-16*)

Anna tiedostolle nimeksi **index.html** -tiedostonimellä.

Tallenna ja katsele sivua selaimessa **AINA** jokaisen rivin jälkeen aina koodin 7. riviltä alkaen.

```
1. <!DOCTYPE html>
2. \leftrightarrow \rightarrow3. \langle head>
4. <br />
<br />
<br />
d<br />
d<br />
d<br />
d<br />
d<br />
d<br />
d<br />
d<br />
d<br />
d<br />
d<br />
d<br />
d<br />
d<br />
d<br />
d<br />
d<br />
d<br />
d<br />
d<br />
d<br />
d<br />
d<br />
d<br />
d<br /
5. \langle \rangle /head>
6. \sim \sim \sim \sim7.
8. Nimeni on Juha Korhonen. Nämä sivut on tehty
9. Huhtasuon yhtenäiskoulun 
10. valinnaisen tietotekniikan tunnilla vuonna 2021.
11.
12.
13.
14.
15.
16.
17. Harrastukseni ovat löhöily sohvalla ja Mikrobitin lukeminen.
18.
19. Kaikki sivun tekstit, kuvat, linkit, taulukot jne. tulevat
20. body-tagien väliin.
21. </body>
22. < \times / \text{html}
```
Tiedoston voi avata Notepad++ -ohjelmassa näppäinyhdistelmällä *Ctrl+Alt+Shift+R* suoraan Chrome-selaimeen. *Helppo yhdistelmä, varsinkin yhdellä kädellä ;-)*

Tehdessäsi kotisivua asettele ikkunat seuraassa kuvassa tavalla eli siten, että näet selaimen Päivitä-painikkeen (**F5**) koko ajan.  $\square$   $\blacksquare$   $\times$  $\mathcal{L} \rightarrow \mathcal{L}$ Juhan ensimmÄlinen kotisivu 202 × +  $\sim$ 

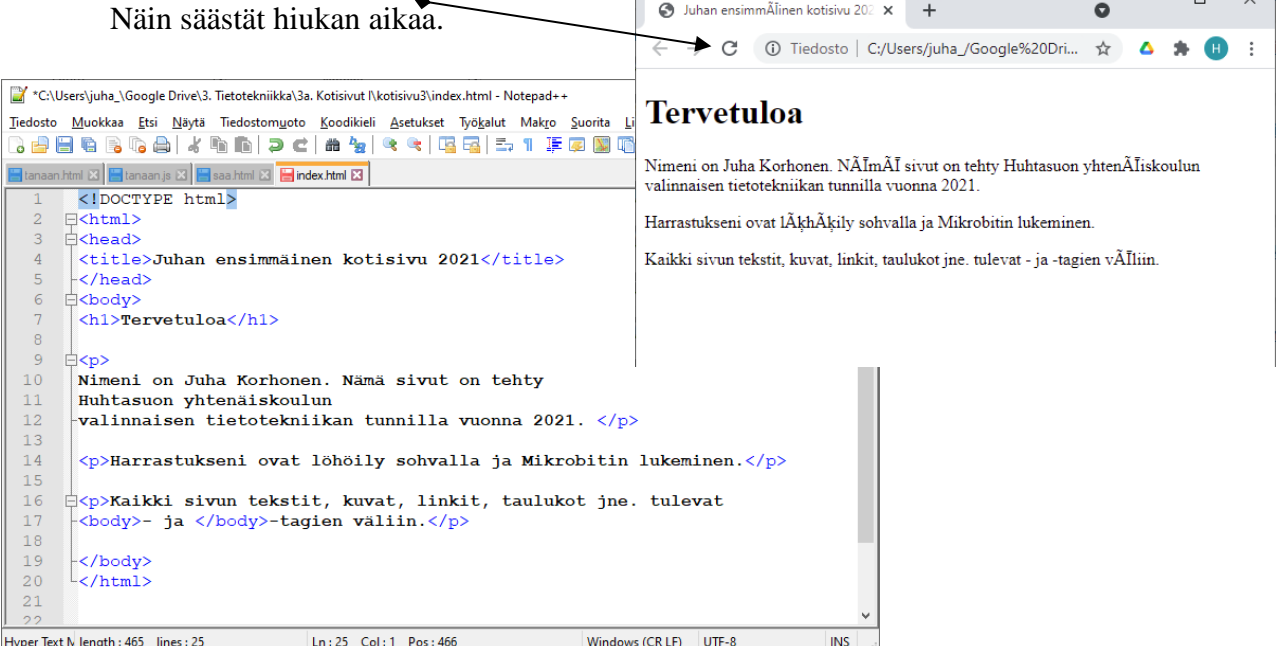

#### **Tehtävä 2.** Muokkaa sivua siten, että jatkat tekstiä, esim kertomalla omista harrastuksistasi jne.

Huomaan, että pienempi kuin (<) ja suurempi kuin merkit ovat ns. varattuja merkkejä, joita ei voi suoraan vain kirjoittaa. Ne saadaan seuraavilla tageilla:

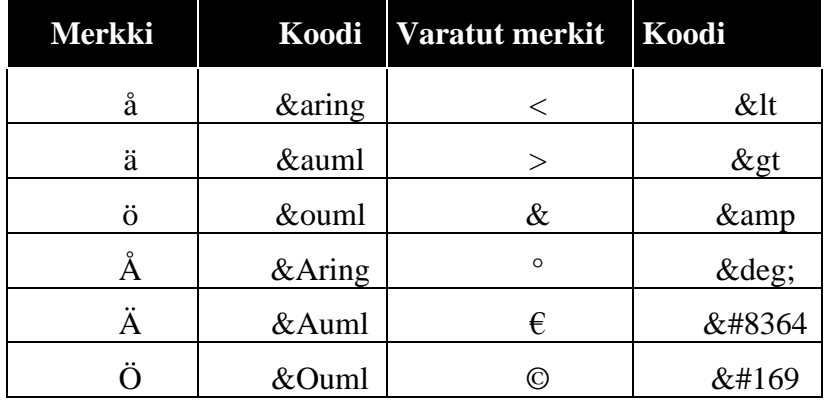

Voit lisätä sivusi loppuun esim. Copyright merkin seuraavasti

&#169 Juha Korhonen. 2021

# **Toinen tunti Pakolliset tagit, kappaleen vaihto ja otsikot**

**Kappaleenvaihdot**:  $\langle p \rangle \langle p \rangle =$  kappaleen vaihto,  $\langle br \rangle =$  pakotettu rivin vaihto, ei lopetus tagia, <hr> = vaakaviiva, ei myöskään lopetus tagia

**Otsikot** isoimmasta pienimpään: <h1></h1>,<h2></h2>,…, <h6></h6>,

**Tehtävä 3. Avaa** *index.htm* -tiedosto **notepad++** -ohjelmaan ja *Chrome*-selaimeen.

Lisää riville 20 vaakaviiva. Käytä attribuuttia: width=80%.

Lisää jonnekin 21. rivin paikkeille kaikkein pienin otsikko, jossa lukee.

Nämä sivut on päivitetty 9.9.2021 (*nykyinen päivämäärä*).

Tallenna sivu ja päivitä (**F5-**näpppäin) selaimen ikkuna nähdäksesi mitä tapahtui.

Lisää myös seuraavassa kuvassa *rivillä 17* näkyvä Linkkejä-otsikko.

Tallenna *index.html* -tiedosto ja katsele sivua myös selaimessa jokaisen tekemäsi rivin jälkeen aina 7. riviltä alkaen.

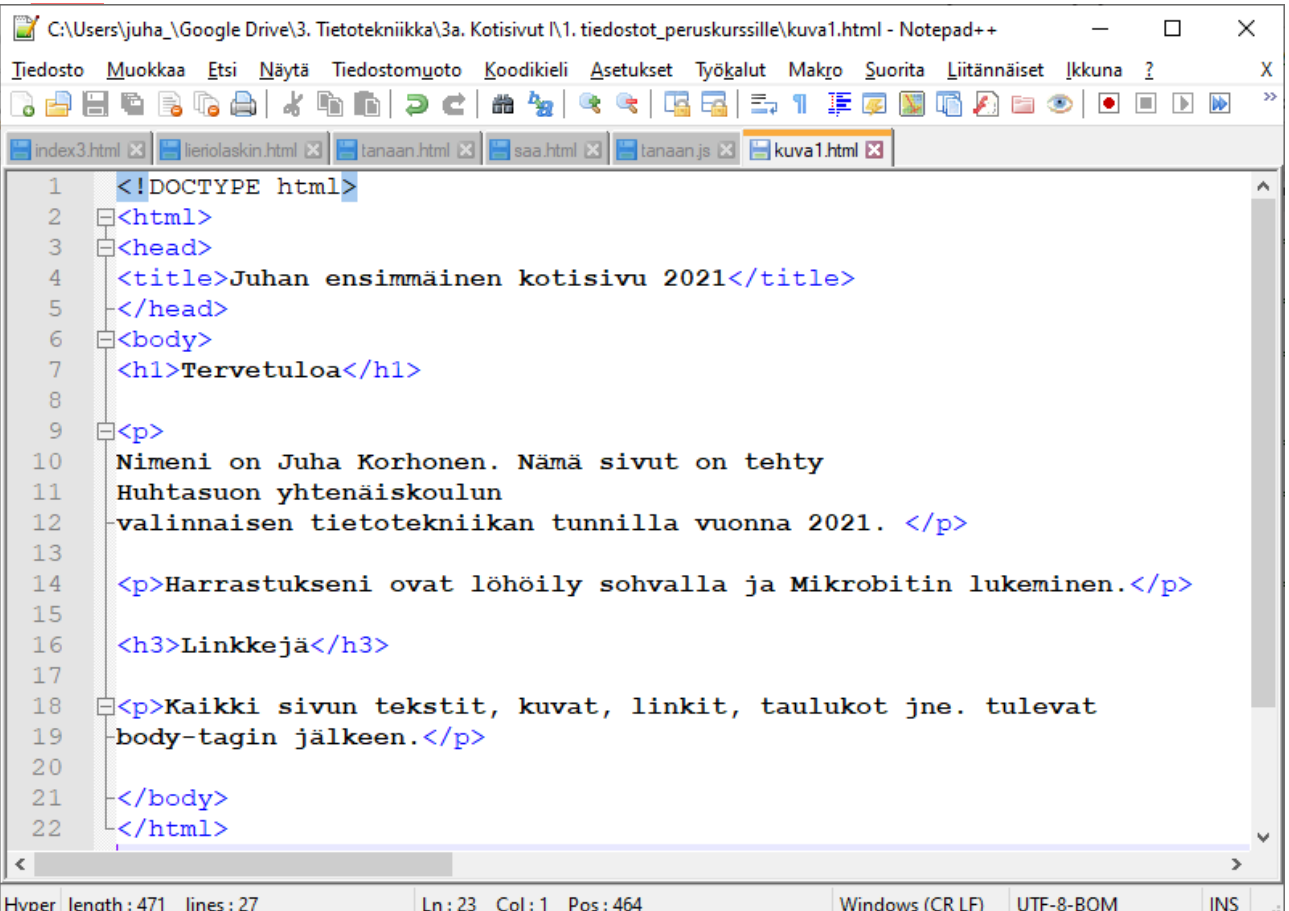

Rivien selitykset:

- **1.** The <!DOCTYPE html> declaration defines this document to be HTML5
- **2.** The <html> element is the root element of an HTML page
- **3.** The <head> element contains meta information about the document
- **4.** The <title> element specifies a title for the document
- **5.** The </head>-tagi sulkee head-tagin
- **6.** <body>-tagi aloittaa html-sivun selaimelle näkyvän osan
- **7.** <h1>-tagi määrittelee suurimman **otsikon** alun ja </h1>-tagi otsikon lopun
- **9.** <p>-tagi aloittaa uuden kappaleen eli käytännössä tekee uuden tuhjän rivin
- **12.** </p>-tagi rivin lopussa sulkee rivillä 9 aloitetun kappaleen.
- 21.  $\langle \text{body}\rangle$ -tagi sulkee  $\langle \text{body}\rangle$ -elementin
- **22.** </ html>-tagi sulkee <html >-elementin eli päättää koko html-dokumentin

**HUOM!** Koko kotisivu siis tehdään <body>- ja </body>-muotoilukoodien väliin. Mihinkään muualle ei tule mitään. Paitsi <head>-osioon sijoitetaan usein <title>-tägin lisäksi esim. avainsanoja, tietoja tekijästä, JavaScript-koodia yms. erikoistoimintoja.

# **Kolmas tunti Linkit**

Hypertekstiksi sanotaan tekstiä, jossa on avainsanoja, jotka ovat linkkejä näitä selittäville sivuille. Linkkejä voi olla kahdenlaisia eli suhteellisia tai absoluuttisia.

Linkki saadaan aikaan seuraavalla koodilla:

```
<a href="http://www.mikrobitti.fi">Mikrobitti</a>
```
**Tehtävä 4.** Lisää (*katso seuraava kuva ja rivi 15*) linkki *Mikrobitti*-lehden wwwsivuille seuraavasti sivullesi:

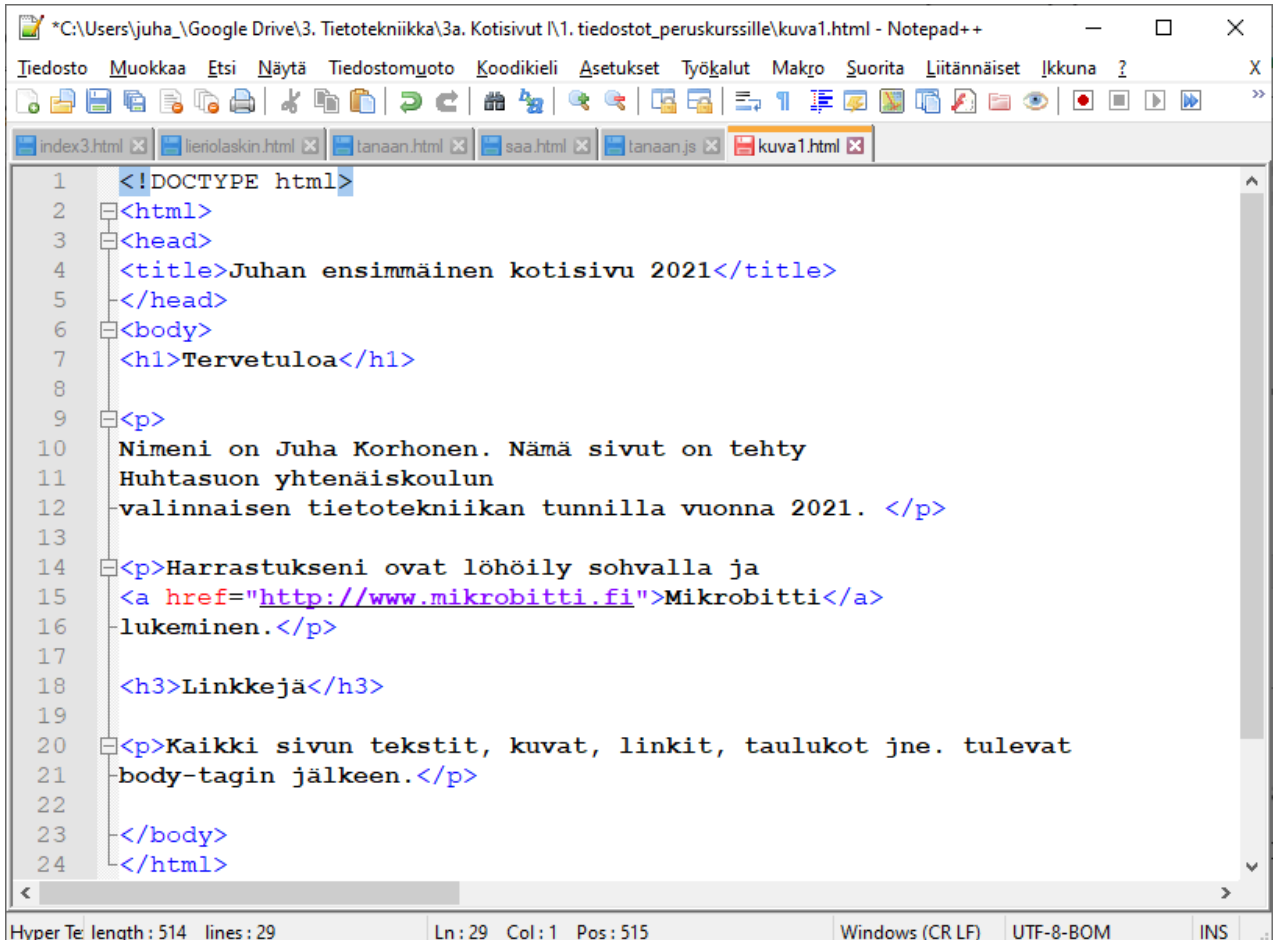

**Tehtävä 5.** Koska sinulla lukee *Huhtasuon yhtenäiskoulu* rivillä 11, niin tee tekstistä linkki, josta pääsee koulun kotisivulle.

Koulun kotisivun www-osoite on:

[https://peda.net/jyvaskyla/huhtasuonyhtenaiskoulu,](https://peda.net/jyvaskyla/huhtasuonyhtenaiskoulu) koska se on suhteellisen pitkä, niin järkevämpää olisi mennä selaimella kotisivulle ja kopioida (=*Ctrl + C*) varmasti oikea osoite selaimen *osoiteriviltä*.

Nyt sivun tulisi näyttää seuraavan kuvan kaltaiselta, riippuen selaimesi ikkunan koosta.

# **Tervetuloa**

Nimeni on Juha Korhonen. Nämä sivut on tehty Huhtasuon yhtenäiskoulun valinnaisen tietotekniikan tunnilla vuonna 2021.

Harrastukseni ovat löhöily sohvalla ja Mikrobitti lukeminen.

### Linkkejä

Kaikki sivun tekstit, kuvat, linkit, taulukot jne, tulevat body-tagin jälkeen.

#### **Tehtävä 6.** Lisää Linkkejä otsikon jälkeen pari linkkiä:

- Wilma <https://jyvaskyla.inschool.fi/>
- Kotisivu-kurssi [https://peda.net/jyvaskyla/huhtasuonyhtenaiskoulu/oppiaineet/tietote](https://peda.net/jyvaskyla/huhtasuonyhtenaiskoulu/oppiaineet/tietotekniikka/kotisivukurssi) [kniikka/kotisivukurssi](https://peda.net/jyvaskyla/huhtasuonyhtenaiskoulu/oppiaineet/tietotekniikka/kotisivukurssi)

Nyt sivu näyttää tältä:

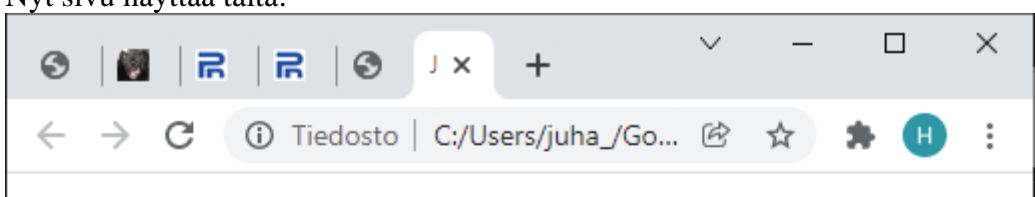

# **Tervetuloa**

Nimeni on Juha Korhonen. Nämä sivut on tehty Huhtasuon yhtenäiskoulun valinnaisen tietotekniikan tunnilla vuonna 2021.

Harrastukseni ovat löhöily sohvalla ja Mikrobitti lukeminen.

## Linkkejä

Wilma Kotisivu-kurssi

Kaikki sivun tekstit, kuvat, linkit, taulukot jne. tulevat body-tagin jälkeen.

# **Neljäs tunti – Värit**

Lisätään väriä kotisivullemme. Vaihda itseäsi miellyttävät varit sivun tekstille, taustalle ja linkeille. Kaikki määrittelyt tehdään <body>-tagiin seuraavasti:

<body text="white" bgcolor="black" vlink="navy" link="navy" alink="gold">

Atrribuutti **text** muuttaa sivun tekstin värin ja **bgcolor** sivun taustan värin. Ota selvää mitä attribuutit vlink, link ja alink tekevät? Esim.<https://www.w3schools.com/html/> .sivulta löytyy kaikki tarvittava tieto.

Seuraavassa taulukossa ovat kotisivujen taustan, tekstin tai linkkien värjäämisessä tarvittavat perusvärit.

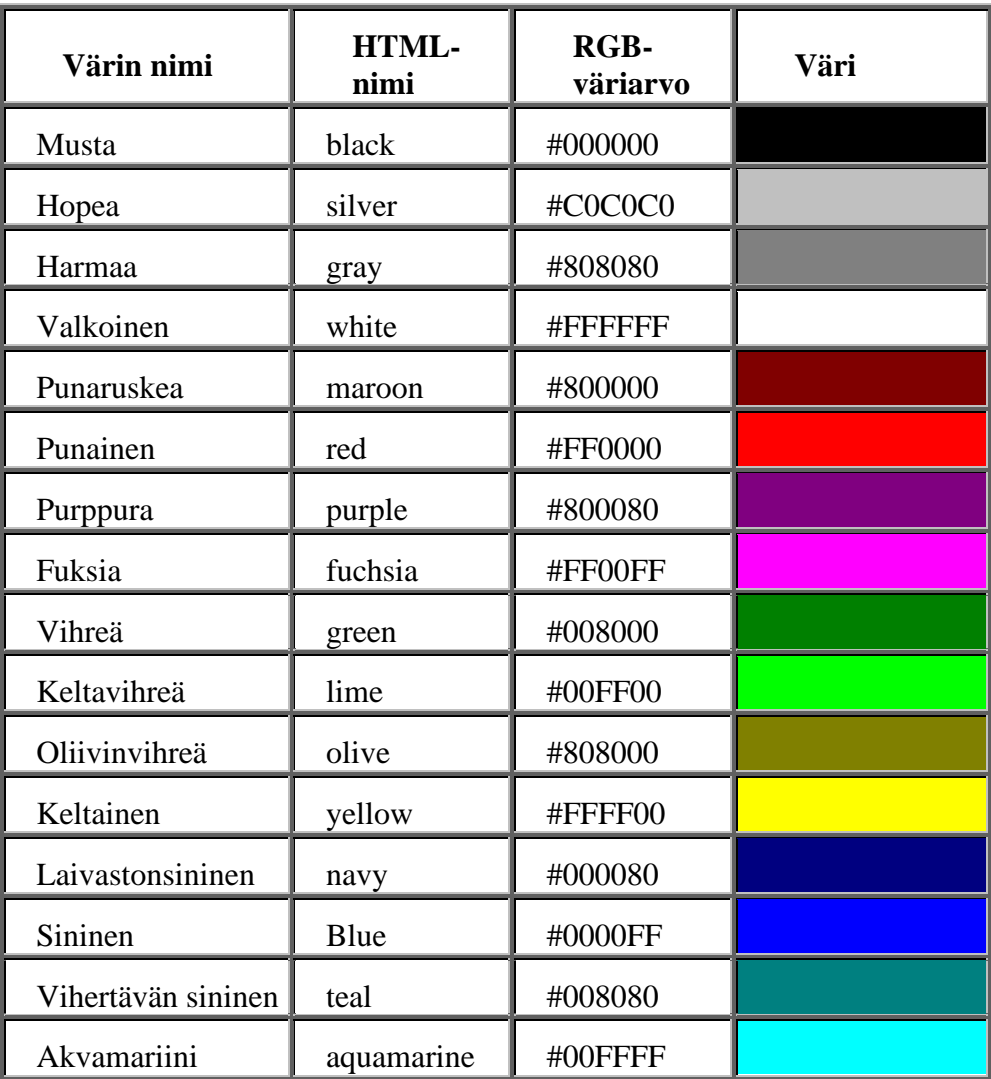

Lisää värejä voit sekoittaa [https://www.w3schools.com/colors/colors\\_picker.asp](https://www.w3schools.com/colors/colors_picker.asp) -sivulla. Esim. seuraava määritys tekee sivun tekstistä 75´% feidatun sinisen.

<body text="#8080ff">

# **Viides tunti Kuvat**

Harjoitellaan <img>-tagin käyttöä. Mutta ennen sitä, tee *Kotisivut*-kansiolle **kuvat**-alikansio, jonne sivulla käytettävät kuvat sitten tallennetaan.

Haetaan Wiki Commons Media (*https://commons.wikimedia.org/*) sivustolta, *images*-kategoriasta *Aforsys\_training.png* -kuva, joka laitetaan näkymään kotisivun oikeassa yläkulmassa.

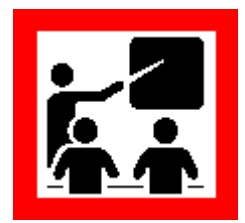

**Tehtävä 7.** Hae ja tallenna *Wiki Commons Media* -sivustolta, oikealla oleva kuva.

> Tallenna kuva OneDrive→Kuvat -kansioon. Vaihda kuvan nimeksi opetus, jolloin sitä on helpompi käyttää.

Lisää kuva seuraavalla koodilla *index.html* -sivullesi.

<**img** src="kuvat/opetus.png" alt="Opetustilanne taulululla." align="right">

Lisää sivusi loppuun myös seuraava kuva: [https://upload.wikimedia.org/wikipedia/commons/0/0a/Man\\_on\\_a\\_Treadmil](https://upload.wikimedia.org/wikipedia/commons/0/0a/Man_on_a_Treadmill_GIF_Animation_Loop.gif) [l\\_GIF\\_Animation\\_Loop.gif](https://upload.wikimedia.org/wikipedia/commons/0/0a/Man_on_a_Treadmill_GIF_Animation_Loop.gif)

Mitä huomasit kuvasta?

**Tehtävä 8.** Taustakuva lisätään seuraavalla tagilla, joka tulee <body>-tagin attribuutiksi seuraavalla tavalla:

<body background=["kuvat/taustakuva.jpg"](view-source:file:///C:/Users/juha_/Google%20Drive/3.%20Tietotekniikka/3a.%20Kotisivut%20I/kotisivu/kuvat/tustakuva.jpg)>

Huomaa, että <body>-määrittelyjä on vain yksi per sivu, joten lisää taustakuvan määrittely jo olemassa olevaan <body>-tagiin.

Hae taustakuva esim. edellä mainitusta *Wiki Commons Media* -sivustolta, jolloin se on laillista. Voit tietenkin myös itse tehdä tai ottaa taustakuvan.

**Tehtävä 9.** Lisää sivun loppuun (*eli juuri ennen </body>-tagia*) kaikista pienin otsikko seuraavasti:

<**h6** align="right">Tämä sivu on päivitetty viimeksi 29.9.2021.</**h6**>

**Tehtävä 10.** Kappaleenvaihto voidaan tehdä kolmella eri tavalla: <p>-, <br>- tai <hr>-tageilla. Tee sivusi toiseksi viimeisimmälle riville (=*ennen edellisessä tehtävässä tehtyä otsikkoa*) vaakaviiva <hr>-tagilla.

Kokeile seuraavia attribuutteja vaakaviivan (*=<hr>*) määrittelyyn:

<hr align="center" width="80%">

Katso lisää vaakaviivan asetuksia ja kokeile niitä kaikkia **Bare Bones Html-opas** -sivustolta osoitteesta:

http://werbach.com/barebones/barebone30\_fi.html

## **Kuudes tunti suhteelliset viittaukset ja listat**

Tällä tunnilla tehdään html-kielen listoja ja opitaan lisää linkkien suhteellisesta viittauksesta.

Tehdään **top10.html** -tiedosto, jonne voidaan kerätä linkkejä. Pyritään pitämään *kotisivu*kansio mahdollisimman tyhjänä, joten tehdään linkeille oma **linkit**-kansio. Myöhemmin tähän kansioon tallennetaan lisää tiedostoja.

Samoin pyritään pitämään avaussivu (*index.html* -tiedosto) selkänä, joten sinne ei panna valtavaa määrää kuvia ja linkkejä, vaan kerätään ne jonnekin muualle. Kotisivu-kansiosi pitäisi näyttää alla olevan kuvan kaltaiselta seuraavan tehtävän jälkeen.

```
25. <!DOCTYPE html>
26. |\text{thtm1}|\27. <head>
28. <title>Juha Korhonen -- Linkkejä 8.12.2021</title>
29. \langle head>
30.
31. <br/>Sbody bgcolor="navy" text="silver">
32. <h2>Top 10 -linkit</h2>
33.
"https://www.w3schools.com/html">w3Schools</a></
35. <br/> <br/>sharef="http://www.mbnet.fi">Mbnet</a>
36.
37. { <p>20}38. Takaisin <a href="../index.html">kotisivulleni</a></p>
39.
40. \times / \text{body}41. \langle/html>
```
Lue enemmän osoitteesta: [https://www.w3schools.com/html/html\\_lists.asp,](https://www.w3schools.com/html/html_lists.asp) kuinka listoja tehdään.

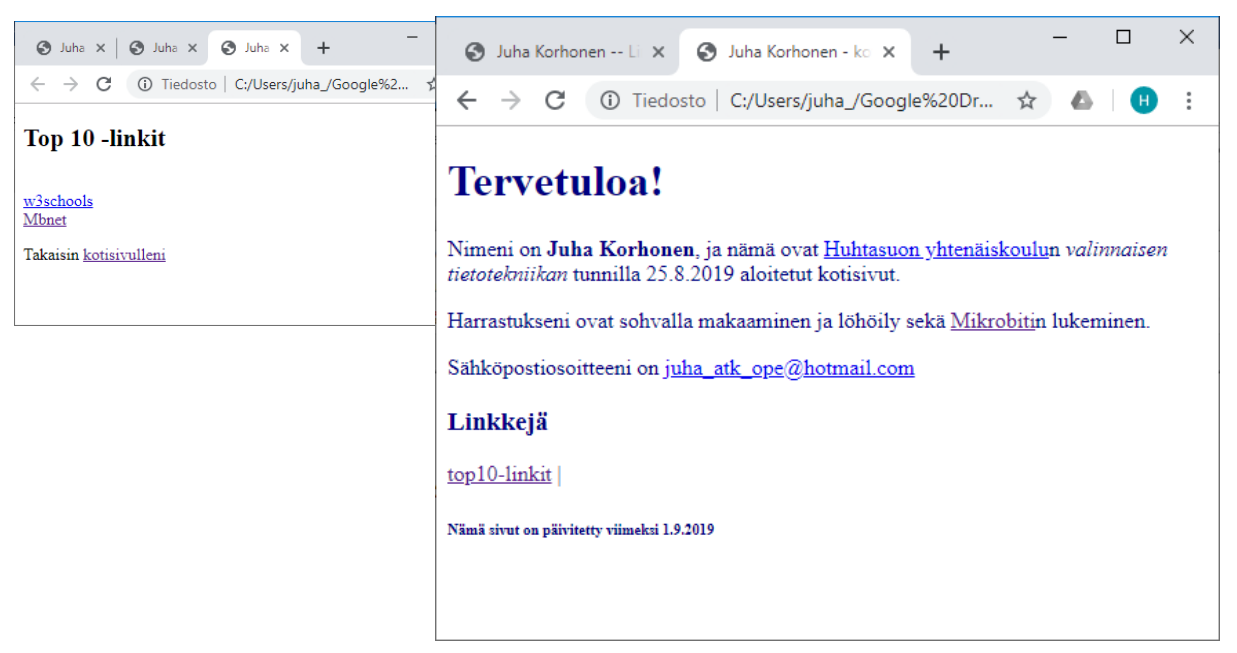

# **Seitsemäs tunti HTML-listat**

Listoja on kahdenlaisia eli järjestettyjä, numeroituja (<OL>-lista) ja järjestäytymättömiä (<UL>-lista). Jokainen listan jäsen esitellään <li></li> -koodien välissä.

Voit katsoa esimerkkejä [https://www.w3schools.com/html/](https://www.w3schools.com/html/html_lists.asp) -sivulta.

# **Tehtävä 11.** Tee **numeroimaton** <ul> </ul> lista hakukoneista. Jokainen listana jäsen esitellään

<li>-tagilla. Listoista lisätietoa *pienessä html* -oppaassa.

Ratkaisuehdotus

- **1)** Kirjoita seuraava koodi, jossa käytetään html-merkkauskielen listarakennetta, jolloin mm. numerointi yms. luettelomerkit tulevat automaattisesti.
- **2)** Huomaa, että seuraavassa <li>-tagia on *sisennetty kahden välilyönnin* verran. Tämä on yleinen tapa ohjelmoinnissa - tarkoitus on selkeyttää koodin lukemista jälkeenpäin.

```
\hbox{\tt <html>>}<head><title>--- Hakokonelista 08/12/2021 ---</title></head>
<body bgcolor="white" text="black">
<!-- Nämä valitsimet eli seuraavat rivit on piilotettu
<ul type="square">
<ul type="disc">
<ul type="circle"> 
koodin piilotus loppuu tähän -->
<h3>Tunnetuimpia hakukoneita</h3>
<ul type="square">
   <li><a href="http://www.altavista.com">Altavista</a>
   <li><a href="http://www.google.com">Google</a>
\langle/ul><sub>0</sub></sub>
Takaisin <a href="../index.html">kotisivulleni</a>
</body></html>
```
- **3) Tallenna** tiedosto **hakukoneet.html** -nimellä tekemäsi *K:\Kotisivu\linkit*  kansioon ja kokeile sivun toimivuutta.
- **4) Lisää** vielä seuraavat hakukoneet listaan

```
<li><a href="https://www.bing.com/">Bing</a></li>
<li><a href="http://www.ask.com">Ask</a>
<li><a href="https://duckduckgo.com/">DuckDuckGo</a>
<li><a href="https://www.qwant.com/">Qwant</a>
<li><a href="http://www.webcrawler.com/">WebCrawler</a>
<li><a href="https://startpage.com/">startpage</a>
<li><a href="https://yandex.com/">yandex</a>
<li><a href="http://gibiru.com/">Gibiru</a>
<li><a href="https://searchbeta.disconnect.me/">Disconnect</a>
```
**5)** Kokeile myös muita listamääritteitä kuin square eli neliö.

- **6)** Kokeile linkkien toimivuutta ja testaa millaisia hakutuloksia saa esimerkiksi hakusanalla: jyväskylä ja karhu
- **7)** Lisää kotisivullesi (index.html -tiedostoon) linkki edellä tekemääsi hakukonelistaan seuraavalla tavalla. Muista testata tämän ja muidenkin linkkien toimivuutta.

```
<a href="linkit/hakukoneet.html">Haku</a> |
```
**Tehtävä 12.** Muuta **top 10** -listasi aidoksi, numeroiduksi luetteloksi, katso mallia seuraavasta kuvasta.

Ratkaisuehdotus

- **8)** Lisää listan alkuun <ol> ja loppuun </ol>.
- **9)** Lisää listan jokaisen rivin alkuun <li> ja loppuun </li>. Muista kokeilla jokaisen rivin jälkeen, että koodi toimii.
- **10)** Lisää *Top 10* -listasi myös<https://tekijanoikeus.fi/> -linkki. Lue sieltä kuvien laittamisesta kotisivulle. Teksti löytyy *kuvat*-hakusanalla.
- **11)** Lisää myös seuraavien sivujen osoitteet:
	- http://werbach.com/barebones/barebone30\_fi.html
	- www.w3schools.com/html/default.asp
	- https://www.w3schools.com/colors/colors\_picker.asp
	- http://www.freebuttons.com/
	- http://commons.wikimedia.org/wiki/Main\_Page

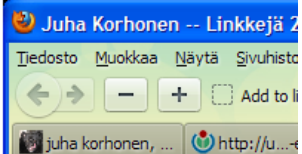

### **Top 10 -linkit**

- 1. Hotmail
- 2. Mbnet
- 3. Huhtaharjun koulu
- 4. Atk-ope
- 5. Bara Bones html -opas
- 6 Google
- Wikimedia Commons
- 8. Openright
- 9. Tietoturvakoulu

Takaisin kotisivulleni

#### **Tehtävä 13.** Lue hakukoneista ja tiedonhausta osoitteesta: <https://www.kirjastot.fi/tiedonhaun-opastus/>

Lisää hakukonelistaasi (*hakukoneet.html*) kiinnostavimpia hakukoneita tai siis niiden linkkejä.

Muuta hakukonelistasi lista kahdeksi sisäkkäiseksi luetteloksi.

Katso mallia viereisestä kuvasta.

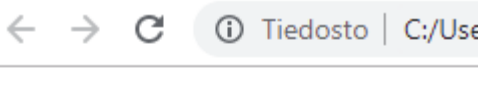

### Tunnetuimpia hakukoneita

#### · Hakukoneita

- o Altavista
- o Google
- $\circ$  Bing
- Ask  $\circ$
- o DuckDuckGo
- o Qwant
- o WebCrawler
- o Hotbot
- startpage  $\circ$
- o Gibiru
- · Metahakukoneita
	- o Dogpile
	- o Disconnect
	- o Mamma

Takaisin kotisivulleni

## **Kahdeksas tunti HTML-taulukko**

Erilaisia määrityksiä, joita voit käyttää taulukon kanssa.

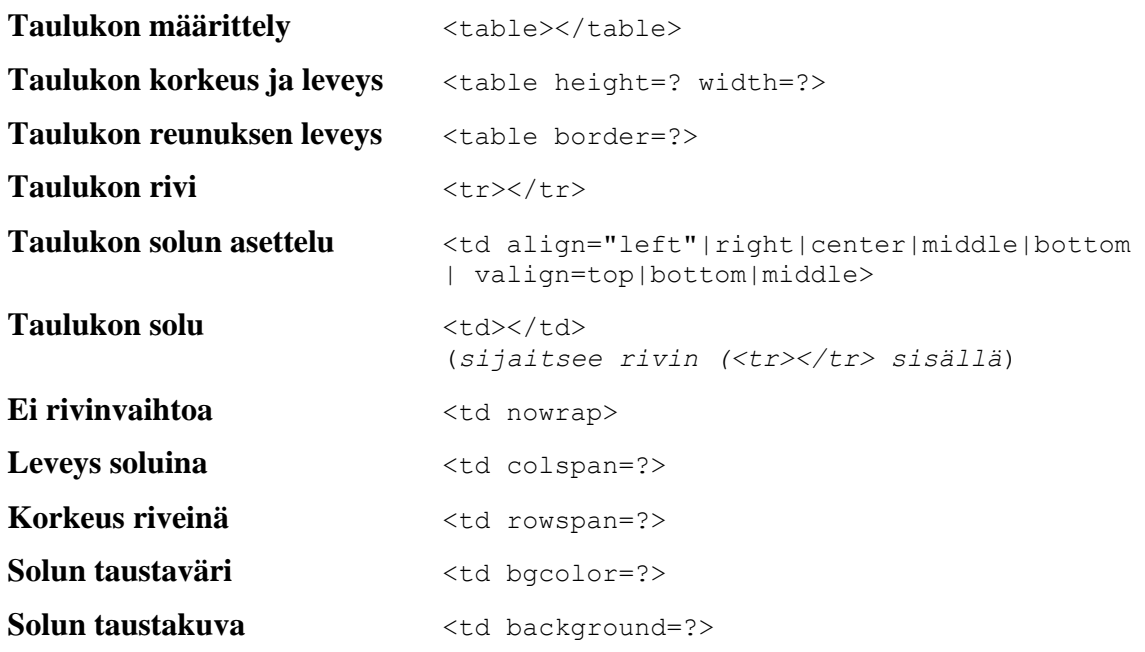

Tehtävänä on tehdä lukujärjestys (*katso seuraava kuva, jossa kellonajat eivät taida olla ihan kohdallaan; 8.15-9,00; 9.05-9.50, 10.15-11.00,…*)

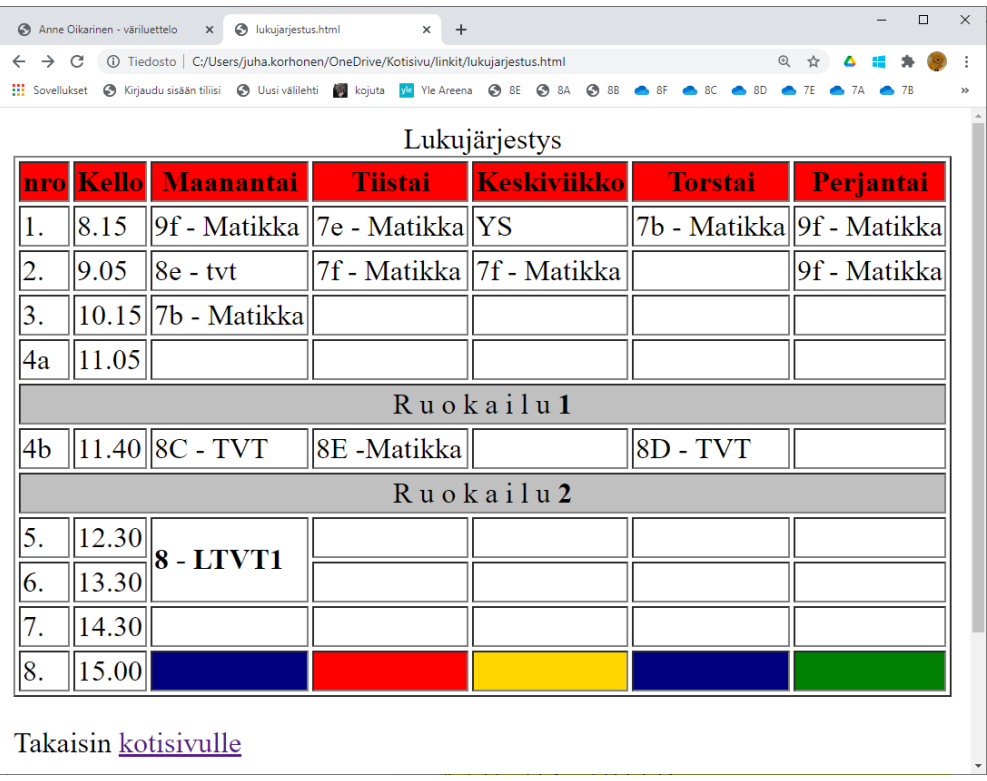

Huomaa, että kaksoistunnit on *yhdistetty yhdeksi soluksi* sekä viimeinen rivi on yhdistetty kokonaan. Että nämä muutokset vasta sitten, kun olet tehnyt koko lukujärjestyksen valmiifksi. Etsi ohjeita<https://www.w3schools.com/html/> -sivustolta **table**-kohdasta tai *Bare Bones html* oppaasta [\(http://werbach.com/barebones/barebone30\\_fi.html#tables\)](http://werbach.com/barebones/barebone30_fi.html#tables) taulukko-kohdasta.

```
<tr> = taulukon uusi rivi
<th> = taulukon uusi otsikkorivin solu
<td> = taulukon uusi normaalin rivin solu
   <table border="2">
   \langle \text{tr} \rangle \langle \text{!-- 1. rivi} \rangle -->
     <th>nro</th>
      <th>Aika</th>
      <th">Maanantai</th>
      <th">Tiistai</th>
      <th">Keskiviikko</th>
      <th">Torstai</th>
      <th">Perjantai</th>
   \langletr>
   \langle \text{tr} \rangle \langle \text{!-- 2. rivi} \text{ ---} \rangle<br><td>1.<</td><td>8.15-9.00</td>
     <td>8ATV</td>
     <td>9ATV</td>
     <td>YS</td>
      <td bgcolor="Gold"> </td>
     <br><td>8F - MAX/td\langle/tr>
   \langletr> \langle !-- 3. rivi -->
     <br><t d>2.</t><t d><td>9.05-9.50</td>
     <td>8ATV</td>
     <td>9ATV</td>
     <td>7A - TVT</td>
     <td>7E - MA</td>
     <td>7E - MA</td>
   \langle/tr>
   \langle \text{tr} \rangle \langle \text{!-- 4. rivi} \rangle -->
   .
   .
   .
   .
   </table>
```
# **Yhdeksäs tunti Tiedostonhallintaa**

Kopioi netistä (*<http://kojuta.mbnet.fi/atkopetus/linkit/wwwopas.html>*) www-tiedosto *lähdekoodi* ja tallenna se **K:\Kotisivu\linkit** -kansioon **wwwoppaita.html** -tiedostonimellä. Korjaa sen mahdolliset virheet ja lisää linkki kotisivullesi (*index-html -tiedosto*) tähän tiedostoon.

**Tehtävä 14.** – koodin kopiointi toiselta www-sivulta

Ratkaisuehdotus

- **12)** Käynnistä Notepad++ ja ota esille tyhjä asiakirja **Ctrl + N** -näppäimillä (*N=new*).
- **13)** Mene tehtävässä mainittuun osoitteeseen valitsemallasi selaimella.
- **14)** Paina hiiren 2-näppäintä ja valitse *Näytä sivun lähdekoodi* -komento (*katso kuva*).
- **15) Ctrl + A** -näppäimillä voit valita kaiken (A=all) tekstin.
- **16) Ctrl + C** -näppäimet kopioivat valinnan ns. leikepöydälle
- **17)** Alt + Tab -näppäimillä voit aktivoida Notepad++ -ohjelman.
- **18) Ctrl + V** -näppäimet liittävä valinnan ns. leikepöydältä kursorin osoittamalle paikalle.
- **19)** Tallenna tiedosto esim. **Ctrl + S** -näppäimillä (*s=save*). Anna tiedostolle nimeksi wwwoppaita.html

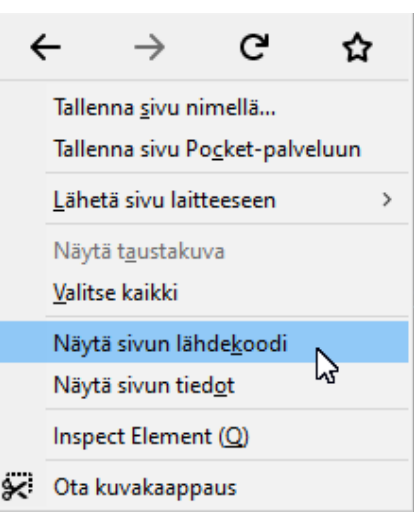

- **20)** Tarkista sivun toimivuus avaamalla se selaimessa.
- **21)** Lisään sivun loppuu linkki, joka vie takasin kotosivullesi.

42. <a href="../index.html">Takaisin kotisivulleni</a>

**22)** Lisää myös kotisivullesi linkki, josta saat avattua *wwwoppaat.html* -sivun.

43. <a href="linkit/wwwopaat.html">www-oppaita</a> |

**23)** Lisää myös viime kerralla tekemäsi lukujärjestykseen linkit samaan tapaan kuin edellä.

## **Kymmenes tunti <Font>-tagin salaisuudet ja kommentointi**

**Tehtävä 15.** Muuta **Tervetuloa!** -tekstin väriä. Kokeile alla olevaa määritettä:

<font color="red">Tervetuloa!</font>

**24)** Vaihda fontin väri itseäsi miellyttäväksi. Voit myös "*värjätä*" kappaleiden ensimmäisten sanojen ensimmäisen kirjaimen. Lisäksi voit myös muuttaa niiden kokoa suuremmaksi seuraavassa tehtävässä neuvotulla tavalla.

#### **Tehtävä 16. Muuta** Tervetuloa! -tekstin **kokoa**.

**25) Pane** tämän hetkinen Tervetuloa! -teksti kommentteihin

```
<!-- kommentti alkaa 
<h1>Tervetuloa!</h1> 
ja kommentti loppuu -->
```
**26)** Kokeile seuraavana olevaa määritettä, jossa fontin koko voi vaihdella 1-7. Fontin kokoa voi käyttää esimerkiksi muuttamalla kappaleen ensimmäisen kirjaimen kokoa.

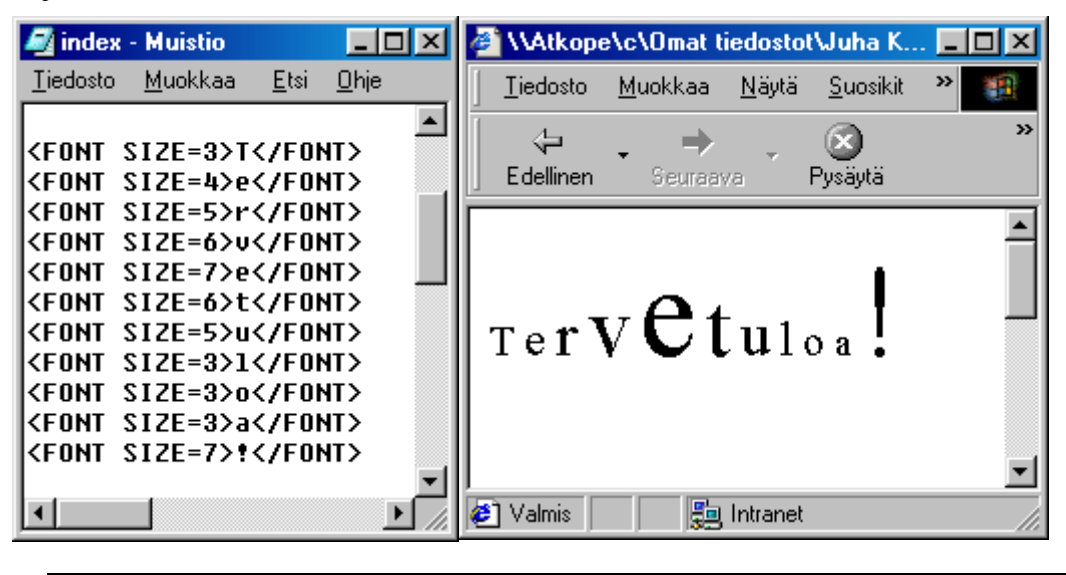

<font size="3" color="red">T</font>

**Tehtävä 17.** Tee jokaisen kappaleen ensimmäinen kirjain isommaksi, kuten esim. satukirjoissa, kuin muu teksti ja vaihda sen väriä. Esim. seuraavasti:

<font color="red" size="6">N</font>ämä ovat Huhtasuon…

**Tehtävä 18.** Muuta fontin lajia <font face="*Courier*">.

**27)** Muuta **Tervetuloa!** -teksti fonttia seuraavalla tavalla

<font face="Courier">Tämä teksti tulee Courier-fontilla. Fonttien käytössä kannattaa olla huolellinen.</font>

**28)** Voi kokeilla ainakin seuraavia fontteja: **Times New Roman, Arial, Verdina** tai jokin muu sinua miellyttävä, käyttäen hyödyksi alla olevaa koodin pätkää.

# **Yhdestoista tunti Frames eli kehykset sivulle**

Jaetaan sivu kahteen osaan pystysuunnassa (*tai vaakasuunnassa*). Tehdään sivun vasemmasta (*tai yläreunasta*) valikko, josta pääsee helposti linkit-kansiossa oleviin html-sivuihin käsiksi.

```
Tehtävä 19. Luo uusi kehykset.html -tiedosto ja tallenna se Kotisivu-kansioon.
```

```
<html><head>
<title>juha korhonen, kojuta@gmail.com, kotisivu 2021</title>
</head>
<frameset cols="150,*">
  <frame src="vasen_valikko.html" name="vasenvalikko">
   <frame src="index.html" name="paasivu">
</frameset>
</html>
```
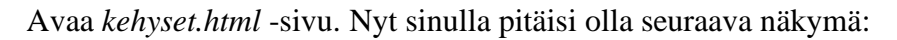

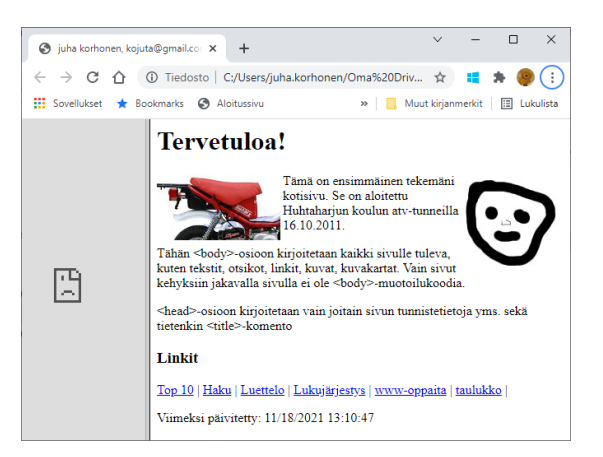

**Tehtävä 20.** Tee seuraavana *vasen\_valikko.html* -tiedosto ja päivitä *kehykset.html* -sivu. Jos tämä ei auta, niin sulje selain ja käynnistä *kehykset.html* -sivu uudelleen.

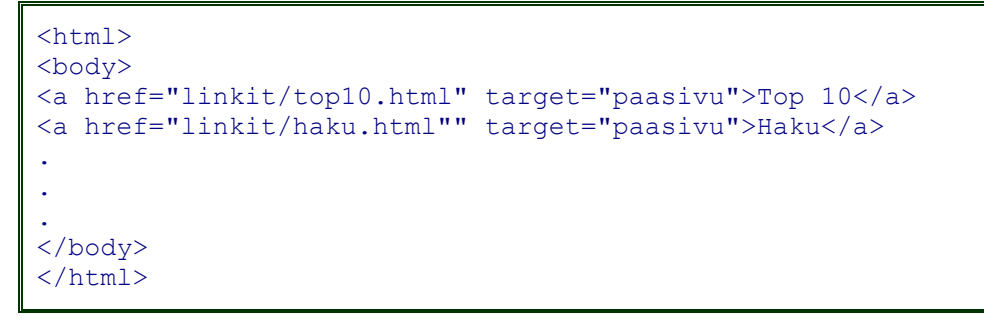

Lisää myös linkki lukujärjestykseen ja kaikkiin niihin tiedostoihin, joita sinulla on **linkit**-kansiossa.

**Tehtävä 21.** Mene *Bara bones html -opas* -sivustolle ja katso mitä attribuutteja <frame> tagilla voi käyttää. Esim. <frame scrolling="no"> yms.

# **Kahdestoista tunti Kuvasta linkki**

**Tehtävä 22.** Muuta sivullasi oleva opetus.png -kuva linkiksi.

<span id="page-18-0"></span>Ratkaisuehdotus

**29)** Sivulla on jo valmiina seuraavan linkki, jolla kuva saadaan näkymään htmlsivulla.

<img src="kuvat/opetus.PNG" align="right">

**30)** Lisätään kuvan alle toinen linkki, josta pääsee<https://www.w3schools.com/html/> -sivulle, jossa voi opetella html-ohjelmointia.

<a href="https://www.w3schools.com/html/">HTML-juttuja</a>

**31)** Kun olet testannut linkin toimivuuden, niin siirrä kohdassa [29\) o](#page-18-0)leva viittaus html-juttuja -tekstin paikalle seuraavasti:

<a href="https://www.w3schools.com/html/"><img src="kuvat/opetus.PNG"></a>

**32)** Testaa linkkiä molemmilla sekä IE- että Chrome-selaimilla. Huomaatko mitään eroa? Voi olla, että tarvitsen <img>-tagille atribuurin border="0"

# **Kolmastoista tunti Kuvasta useampia linkkejä eli ns. kuvakartta**

Kuvakartalla on helppo tehdä graafinen valikko, jossa yhdessä kuvassa on useita linkkejä.

**Tehtävä 23.** Muuta sivullasi oleva *opetus.png* -kuva **useaksi** linkiksi. Kun kuvassa on useita linkkejä, puhutaan ns. Kuvakartasta = imagemap. Seuraavassa taulukossa on kerrottu linkkinä toimivien alueiden muodot eli nelikulmio, ympyrä, monikulmio sekä magneettinen piste. Nelikulmio tai magneettinen piste ja ympyrä ovat parhaiten toimivimpia ratkaisuja, jos käytössä ei ole mitään alueen jakoa tekevää ohjelmaa.

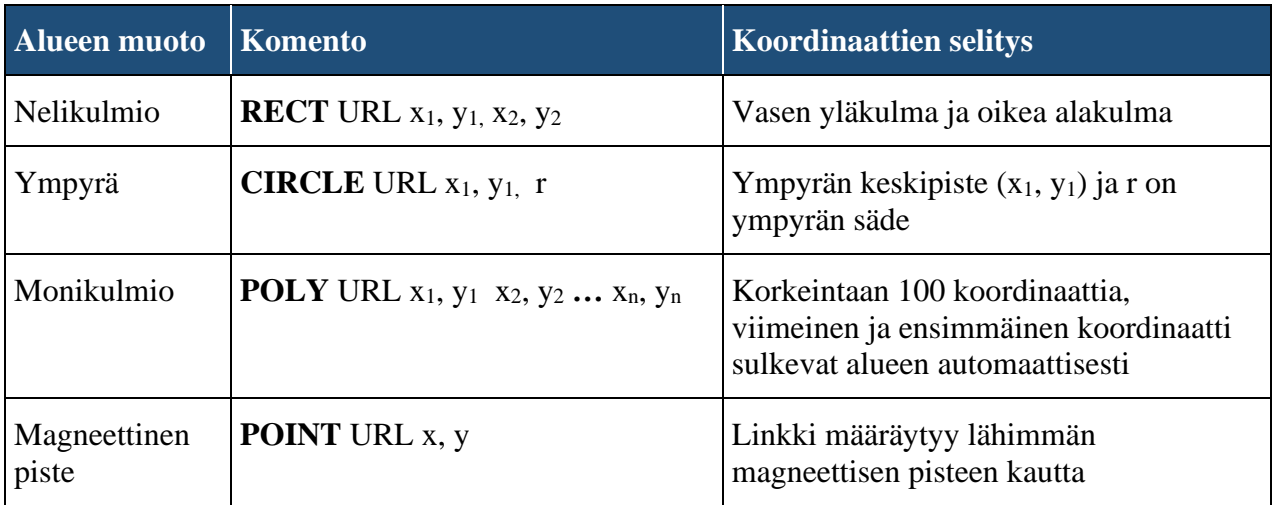

Ratkaisuehdotus

**33)** Tehdään index-sivun alkuun koodi, joka määrittelee *opetus.PNG* -kuvassa ne kohdat, jotka ovat ns. kuumiapisteitä (*=hotspot*) eli linkkejä.

```
44. <map name="kuvakartta">
45. <area shape="rect" coords="58,18 94,49," href="https://www.jyvaskyla.fi/">
46. <area shape="circle" coords="24,32 7," href="https://www.w3schools.com/">
47. <area shape="circle" coords="xx,xx x," href="https://www.jkl.fi/">
48. <area shape="circle" coords="xx,xx x," href="https://www.jyu.fi/">
49. \sim /map>
50.
51. <img src="kuvat/opetus.PNG" usemap="#kuvakartta" alt="opetuskuva">
```
- **34)** Avataan opetus.PNG -kuva Paint-ohjelmaan ja yritetään arvailla koordinaatteja. Tehdään taulusta suorakaiteen muotoinen alue, jota klikkaamalla siirrytään <https://www.w3schools.com/html/> -sivulle
- **35)** Viedessäsi hiiren kursorin taulun vasempaan yläkulmaan, pitäisi Paint-ikkunan vasemmassa alakulmassa näkyä koordinaatit, kirjoita ne seuraavassa koodin pätkässä näkyvällä tavalla.

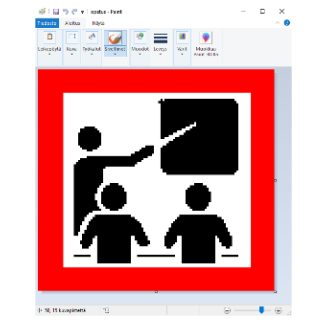

- **36)** Tee jokaisesta **päästä** (3 kpl) **linkki**, johonkin suosikkisivustollesi. Käytä linkkialueen määritteenä ympyrää.
- **37)** Tee myös *taulusta linkki* ja käytä siinä linkkialueen määritteen suorakaiteen muotoa.

**Tehtävä 24.** Tee kartasta kuvakartta. Etsi netistä kartta, esim. Suomen, Jyväskylän tai Huhtasuon alueelta. Kun napautetaan esim. Äänekoskea, niin siirrytään vaikkapa WikiPediaan sivuille, jotka käsittelevät Äänekoskea.

Tee useita linkkejä eri sivuistoille.

Ratkaisuehdotus

- **38)** Käynnistä Notepad++ ja ota esille tyhjä asiakirja **Ctrl + N** -näppäimillä ja tallenna sivu nimellä *kuvakartta.html* -tiedostonimellä Kotisivu\linkit -kansioon.
- **39)** Tallenna käyttämäsi kuva OneDrive → Kotisivu\kuvat -kansioon. Vaihda sen tiedostonimeksi esim. **kartta**. Ole tarkkana mikä kuvan tiedostotarkenne on, vaihtoehtoja ovat esim. jpg, jpeg, png tai gif.
- **Tehtävä 25.** Tee graafinen valikko sivullesi, jolla korvaat kehykset-sivulla vasemmalla puolella olevan valikon.

Hätätapauksessa voit tehdä ensimmäisen version valikosta esim. Wordin textArt-toiminnolla:

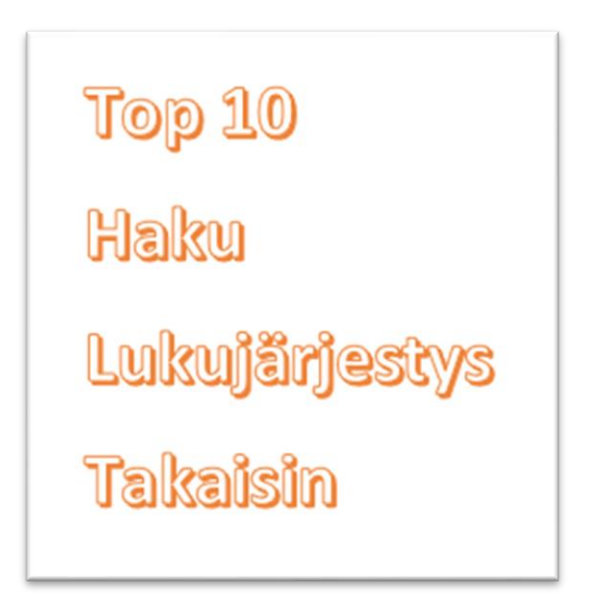

Tallenna kuva linkit-kansioon nimellä **valikko.png**.

```
52. < map name="graafinen valikko">
53. <area shape="rect" coords="x1, y1 x2,y2" href="linkit/top10.html"> 
54. <area shape="rect" coords="x1, y1 x2,y2" href="linkit/haku.html">
55. <area shape="rect" coords="x1, y1 x2,y2" href="linkit/lukuj.html">
56. <area shape="rect" coords="x1, y1 x2,y2" href="index.html" target="paasivu">
57. \leq /map>
58.
59. <img src="kuvat/valikko.png" usemap="#graafinen valikko ">
```
Huom! Rivillä 56 oleva target-attribuutti kannattaa lisätä myös riveille 53- 55.

**Tehtävä 26.** Tee kartasta kuvakartta. Etsi netistä kartta, esim. Suomen, Jyväskylän tai Huhtasuon alueelta. Kun napautetaan esim. Äänekoskea, niin siirrytään vaikkapa WikiPediaan sivuille, jotka käsittelevät Äänekoskea.

Tee useita linkkejä eri sivuistoille.

# *Lähteitä*

```
1. <!DOCTYPE html>
2. |\n<html>
3.
4. \vert <head>
5. | <title>Juha Korhonen - kotisivu 2021</title>
6. \vert \langle \rangle /head>
7.
8. Sody bgcolor="white" text="navy">
9.
10. <h1>Tervetuloa</h1>
11.
12. Nimeni on <b>Juha Korhonen</b>, ja nämä ovat
13. <a href="https://peda.net/jyvaskyla/huhtasuonyhtenaiskoulu">
14. Huhtasuon yhtenäiskoulu</a>n 
15. <i>valinnaisen tietotekniikan</i> tunnilla 11.11.2016 aloitetut
16. kotisivut.
17.
18. <p>Harrastukseni ovat sohvalla makaaminen ja löhöily sekä 
19. <a href="http://www.mbnet.fi/">Mikrobiti</a>n lukeminen.
20.21.21. sp>Sähköpostiosoitteeni on<br>22. sa href="mailto:juha atk o
     22. <a href="mailto:juha_atk_ope@hotmail.com?subject=Viesti 
23. kotisivulta!">juha_atk_ope@hotmail.com</a>
24.25.25. <h3>Linkkejä</h3>
26.
27. <br />Bare Bones
28. <br />Wilma
29.
30. <!-- Lisää tulevat linkit aina tämän rivin jälkeen -->
31.
32.
33. <h6>Nämä sivut on päivitetty viimeksi 8.12.2021</h6>
34.
35. \leq /body>
36. \langle/html>
```